Alteração de Nota e Falta - Professor

Esse tutorial tem como objetivo ensinar como realizar uma alteração de nota e falta como professor.

## 1. **Professor: Caminho: Acadêmico> Professor> Professor.**

Nessa tela lista todas as disciplinas ministradas pelo professor no período letivo.

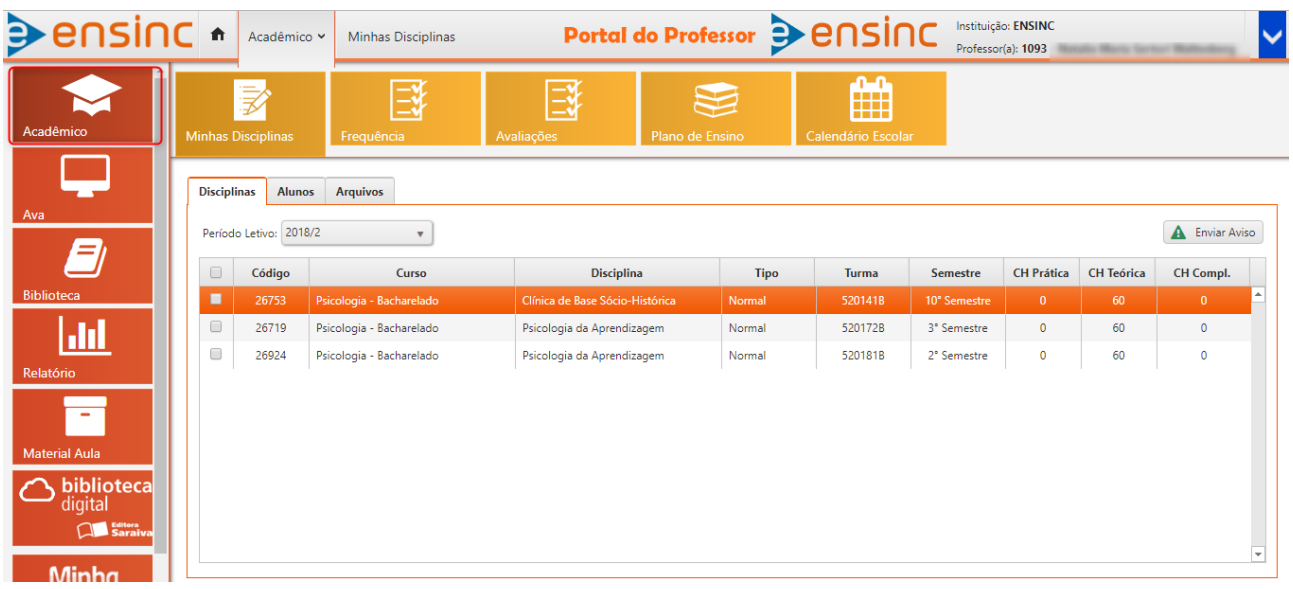

Ao selecionar uma disciplina clicar na aba **Alunos.**

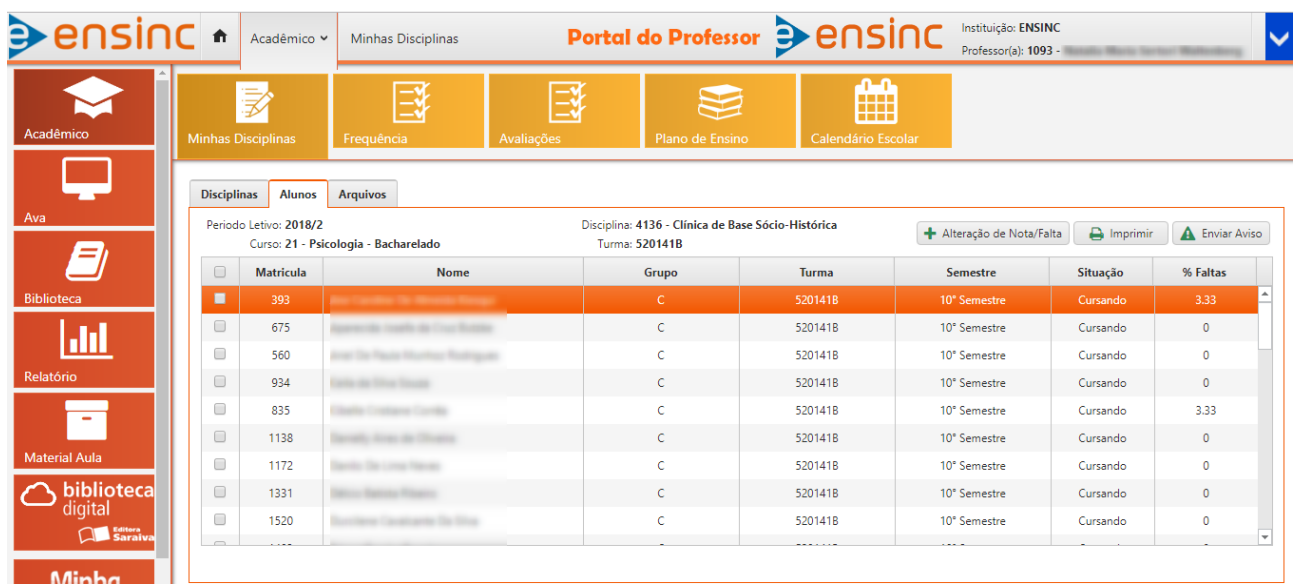

Para incluir um processo de alteração de nota ou falta do aluno, selecionar o aluno desejado, clicar no botão **alteração de nota/falta.**

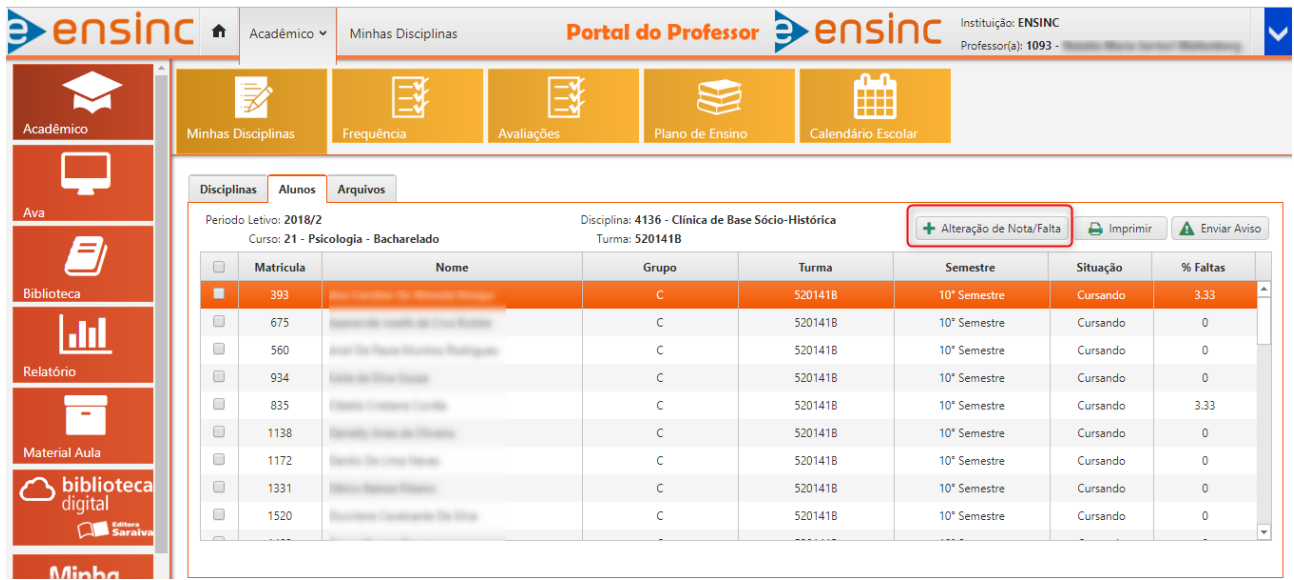

Ao clicar abrirá uma tela onde irá trazer o nome do aluno, a matrícula, o nome da disciplina, período letivo e a turma já preenchidos. Professor precisará preencher apenas o campo motivo e o tipo do processo, nota ou falta.

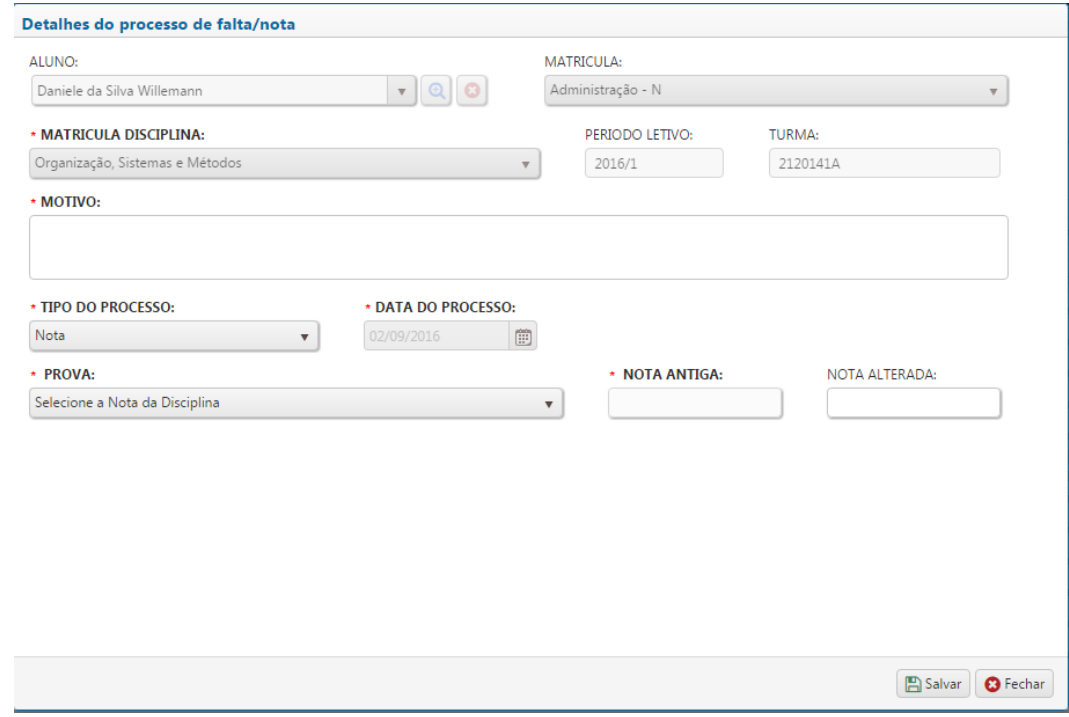

Para acompanhar os processos enviados, basta clicar na aba "processos", nesta aba listará todos os processos envido pelo professor.

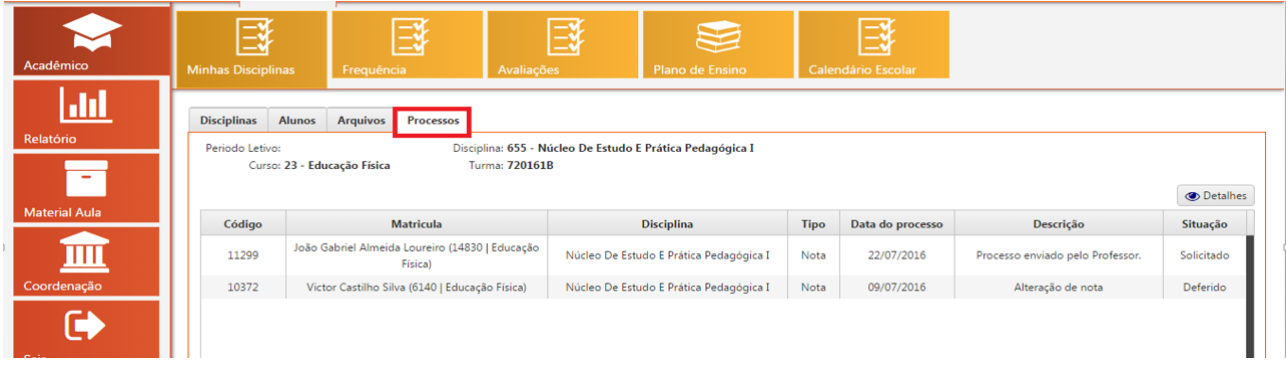